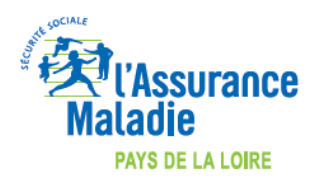

# **COMMENT INDIQUER L'EXONERATION « SOINS PARTICULIERS EXONERES » (EXO 3 aussi appelé EXO DIV) LORS DE LA FACTURATION ?**

# **LOGICIEL AFFID VITALE NXT**

MAJ le 26/03/2020 *COVID-19*

*Attention SESAM sans vitale à partir de la version AFFID VITALE NXT, sinon dégradé !*

*Pour effectuer les factures de télémédecine, il faut avant tout paramétrer l'ADRi en mode Ciblé :*

*Cliquez sur le menu Téléservices/Mode de fonctionnement (ADRi)*

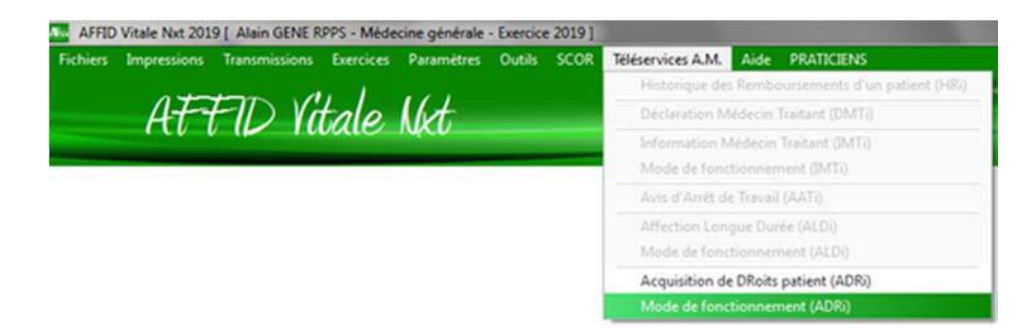

#### *Activer le "Mode ciblé" :*

La récupération des informations se fait uniquement pour les situations spécifiques (CMU ACS ALD AME etc..), en cas d'absence de *carte Vitale ou lorsque les droits en carte sont fermés*.

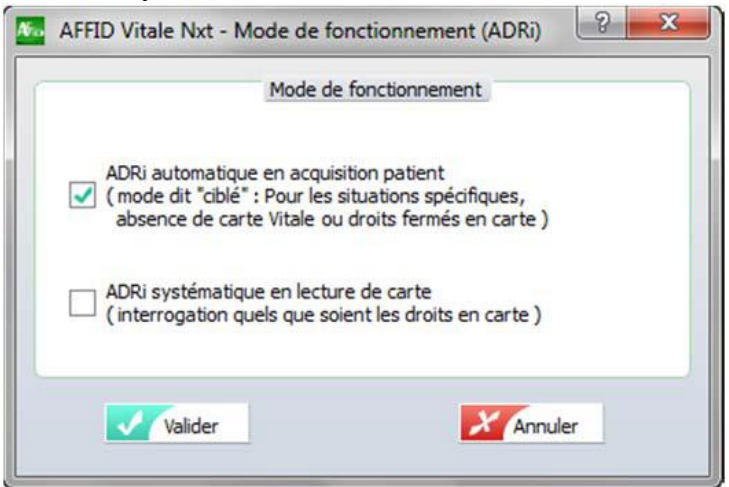

*Deux actes de téléconsultation, codés « TCG » pour les généralistes et « TC » pour les spécialistes, sont disponibles dans la nomenclature générale des actes professionnels (NGAP).*

*Vérifier que l'acte à utiliser est bien coché dans la personnalisation des prestations : Cliquez sur le menu Paramètres/Personnalisation des prestations*

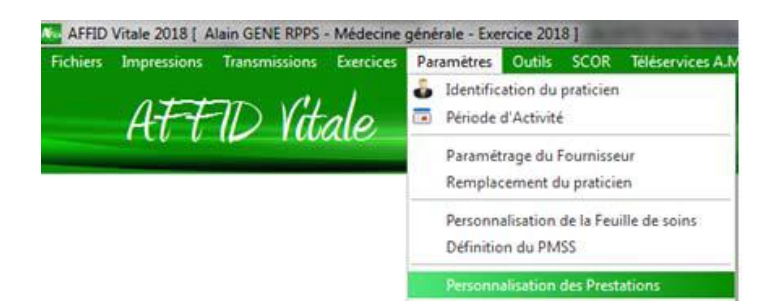

*A partir de la colonne "Actif", cochez la prestation que vous souhaitez utiliser*

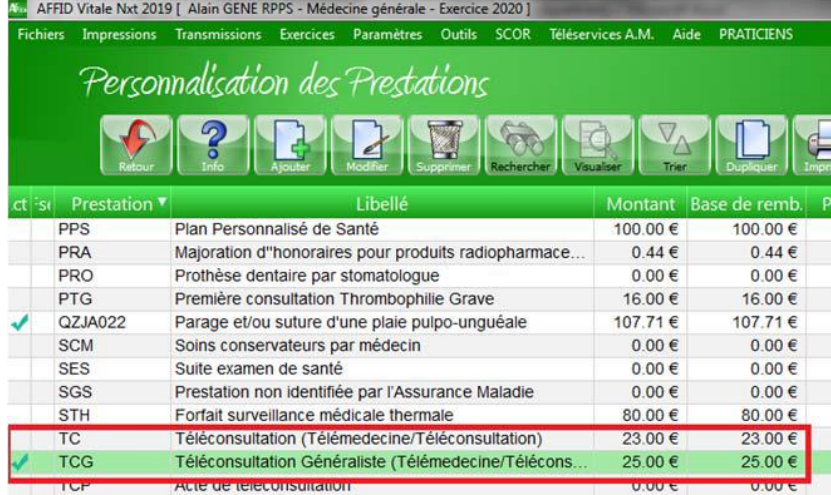

*La facturation se fait sans carte vitale (appelé "Mode facturation Sesam sans vitale") :*

- *Si le patient est déjà venu une première fois au cabinet, les données administratives nécessaires à la facturation sont mémorisées dans le logiciel. Ces données seront vérifiées et éventuellement mises à jour par le service en ligne ADRi (Acquisition des DRroits intégrés).*
- *Si le patient est nouveau, les données administratives (nom, prénom, NIR et, pour les ayants-droits, en plus, la date de naissance, code régime et code caisse) nécessaires à la facturation doivent être communiquées au médecin et renseignées lors de l'élaboration de la feuille de soins. Ces données seront vérifiées et éventuellement corrigées par le service en ligne ADRi (Acquisition des DRroits intégrés).*

*Cliquez sur le bouton* **busif** ou touche *F2-Ajouter sans insérer de carte vitale dans le lecteur* 

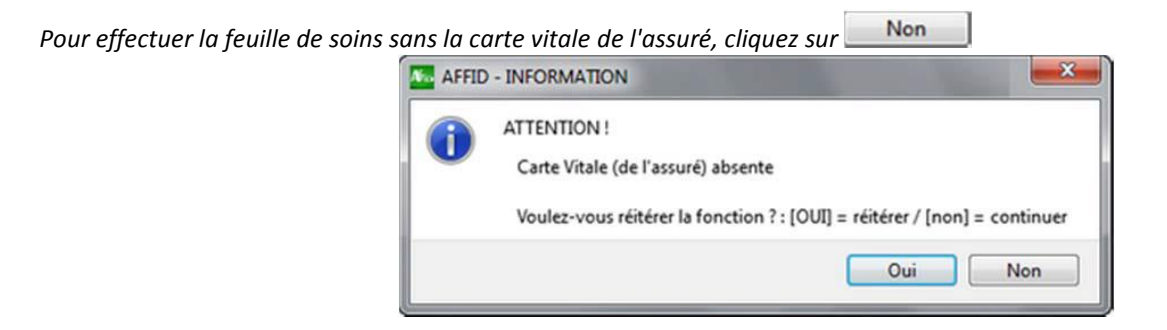

*Cochez "Facture en télémédecine".*

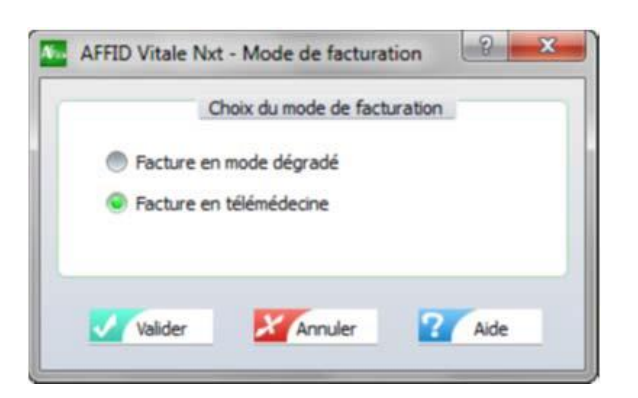

*Quand le patient est déjà venu une première fois, en tapant simplement le début du nom le progiciel affiche automatiquement les différentes informations du patient.*

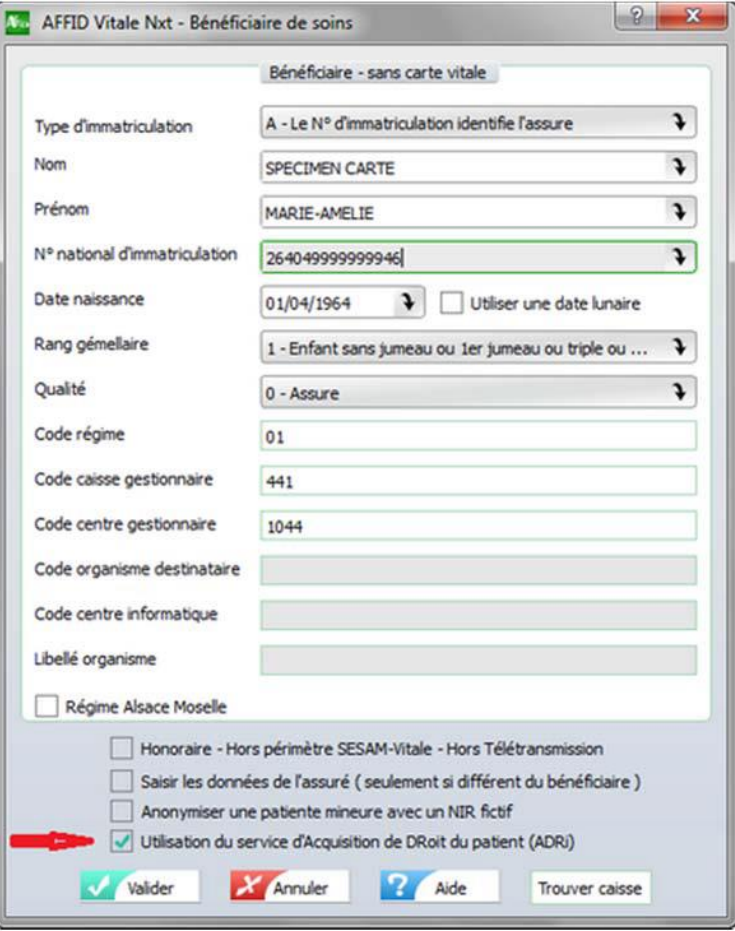

*ATTENTION Dans le cadre des téléconsultations, les données patient saisies doivent être vérifiées et éventuellement corrigées par le service en ligne ADRi (Acquisition des DRroits intégrés) - VALIDER*

*Cochez la case « Aucune pièce justificative… » - VALIDER*

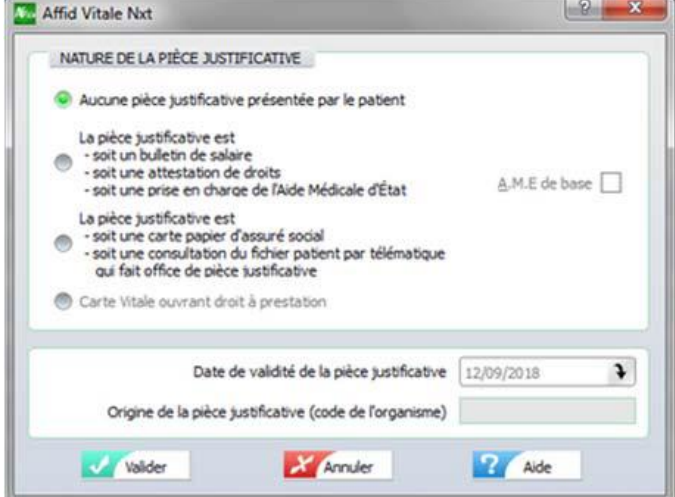

*Dans le cadre du covid-19 la prise en charge est à 100% par l'assurance maladie obligatoire en tant que « soins particuliers exonérés ».*

*Sur la feuille de soins, cochez la case «Tiers Payant » et sélectionnez.*

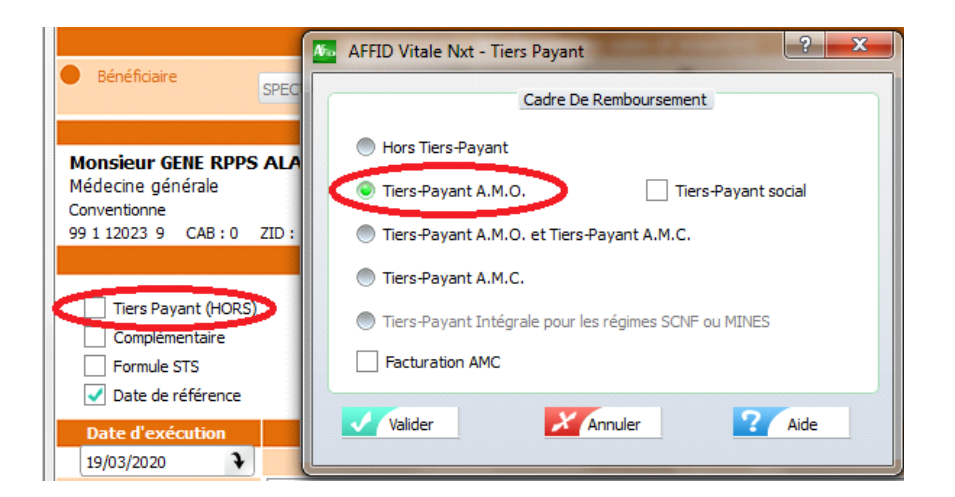

### *Sur la feuille de soins, cochez la case « Exonération ».*

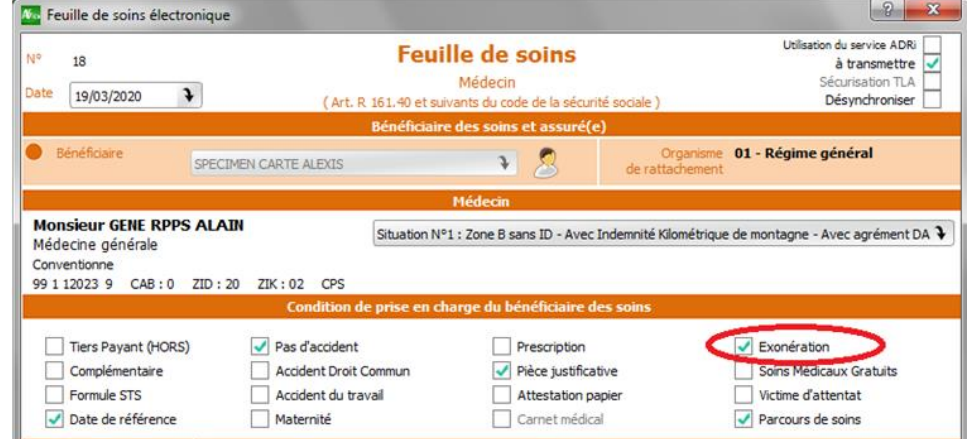

*Sélectionnez « Prestations exonérantes / Soins particuliers exonérés » (Exo.3)*

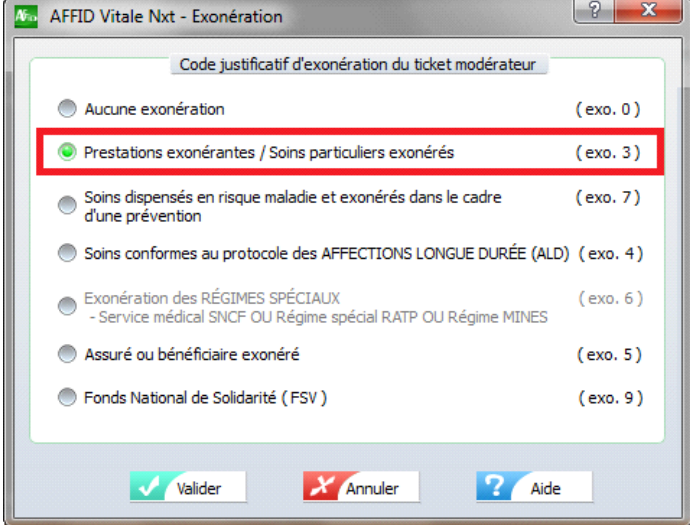

*Sélectionnez l'acte de téléconsultation, celui-ci doit automatiquement être pris dans la Feuille de soins avec le code Exo 3 - VALIDER*

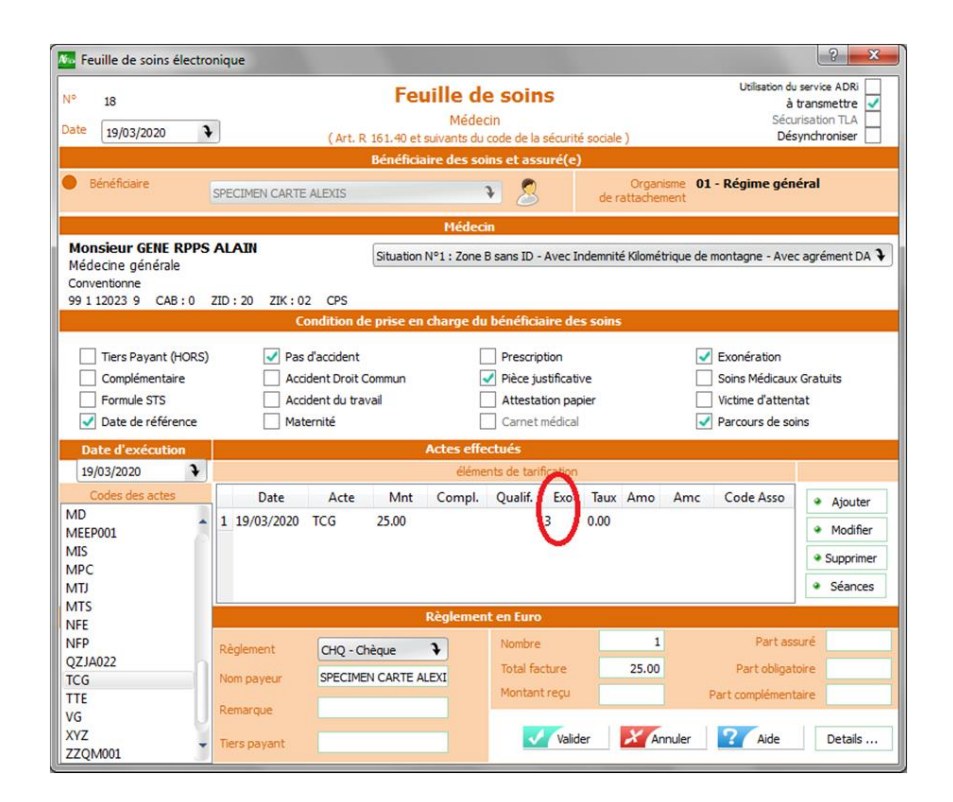

*Si le code Exo n'apparaît pas dans la ligne de facturation, sélectionnez la ligne et cliquer sur « Modifier »*

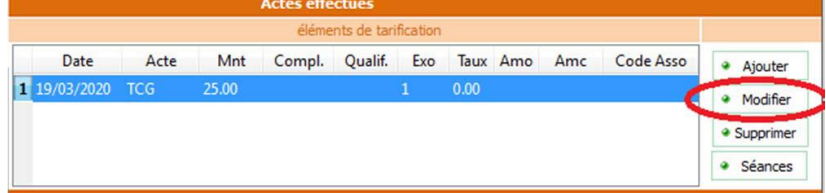

#### *Cliquez sur le bouton «Exonération»*

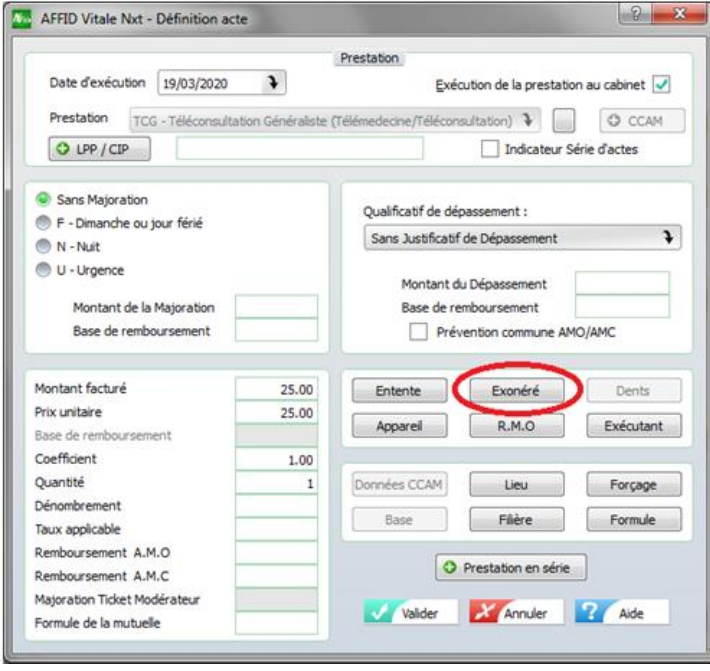

*Sélectionnez « Prestations exonérantes / Soins particuliers exonérés » (Exo.3)*

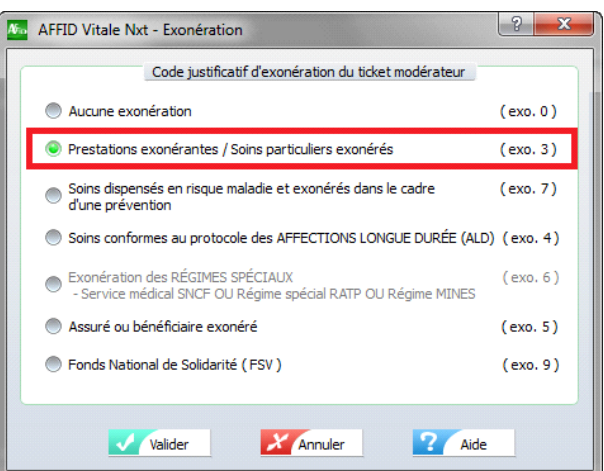

## *VALIDEZ les deux fenêtres et la feuille de soins*

*Affiche le récapitulatif de la facture en fin de sécurisation de la feuille de soins.*

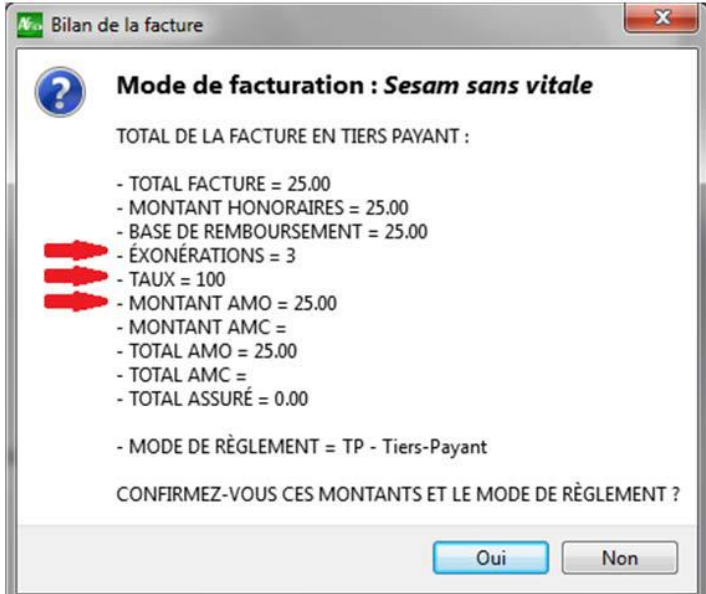

*Les feuilles effectuées en mode Sesam sans vitale (Télémédecine) se distinguent dans le livre des feuilles de soins par les pictogrammes :*

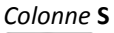

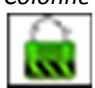

*la feuille de soins a été signée en mode Sesam sans vitale*

*Contrairement aux feuilles de soins faites en mode dégradé, ce mode de facturation Sesam sans vitale ne nécessite pas l'envoi de duplicata, ni de bordereau de télétransmission.*